# **Apple Mobile Device Training Session 7: Passcode, Touch ID & Face ID COMMUI LIVING CAMPAIGN**

Last updated 11/4/21

## **Breakdown of Sessions**

## **Mondays (10:00am – 12:00pm) Thursdays (3:30pm – 5:30pm)**

- **Session 1: Welcome to your iPhone or iPad**
- **Session 2: Apple ID & Backups**
- **Session 3: Apps & Settings**
- **Session 4: Settings (Continued)**
- **Session 5: Settings (Continued)**
- **Session 6: Settings for Third Party Apps & Voice Activation**
- **Session 7: Passcode, Touch ID & Face ID**
- **Session 8: Communicating on your Device**
- **Session 9: The Camera & Photos App**
- **Session 10: Mail App & your Email Address**
- **Session 11: Searching the Internet with the Safari App**
- **Session 12: Productivity Apps**
- **Session 13: Productivity Apps (Continued)**
- **Session 14: How to Troubleshoot & Reset your Device if needed**
- **Session 15: Other Useful Apps & Websites**

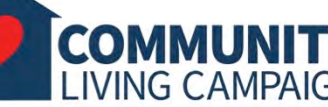

## **Download Class Materials** [Go to https://sfcommunityliving.org/learn](https://sfcommunityliving.org/learn-skills/computer-training/)**skills/computer-training/, look through our Tech Help Desk class schedules for all**

**Living Campaign.** • **Here you can also download printable copies of** 

**online classes hosted by Community** 

**the class materials used for today's lesson & all other planned lessons on CLC's Tech schedule.**

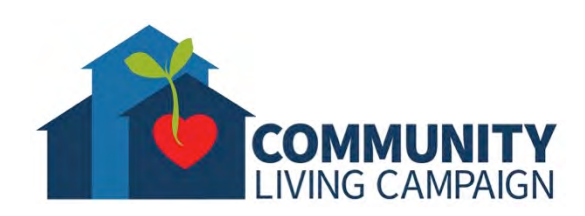

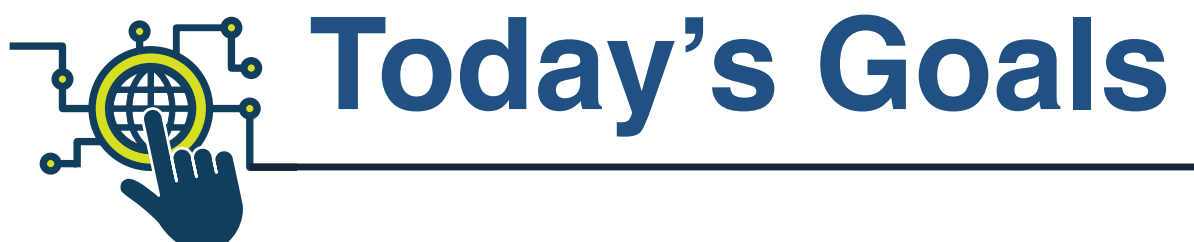

- What are **Passcode, Touch ID & Face ID**?
- Adjusting **Passcode & ID** Settings

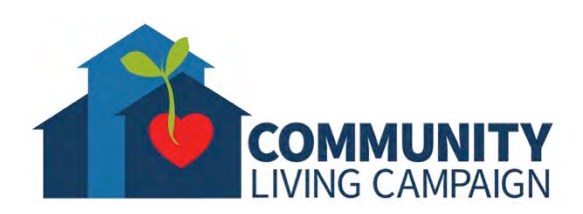

# **What is a Passcode?**

- **A Passcode is the key used to unlock your device or confirm your identity before performing certain features** *(like an online purchase or security settings change)***.**
- **You are not required to set a Passcode for your device, however it is highly recommended to do so for the safety & security of your personal information within the device.**
- **You can change or turn on/off the Passcode at any time.**

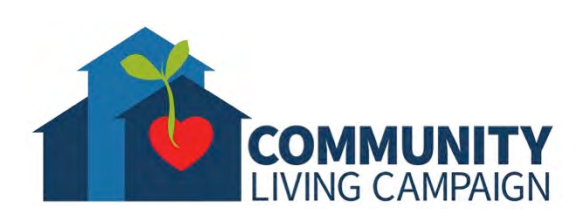

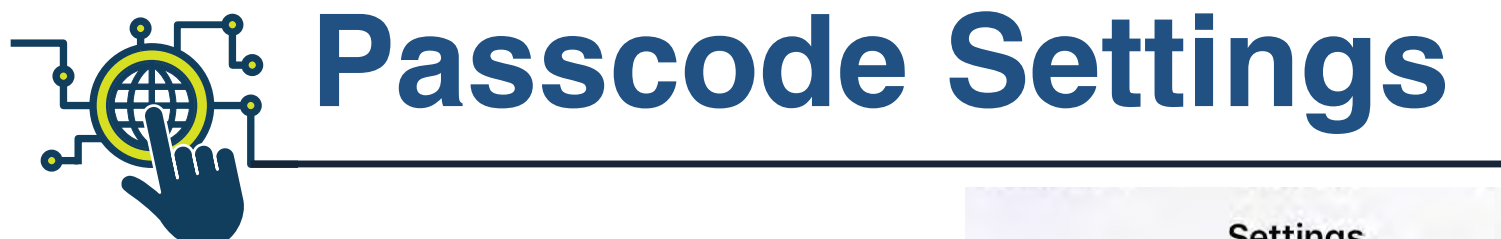

**To find the Passcode settings, Open the Settings App & tap "Passcode"** *(depending on the model of your device, this area of Settings may read as "Touch ID & Passcode" or "Face ID & Passcode")***.**

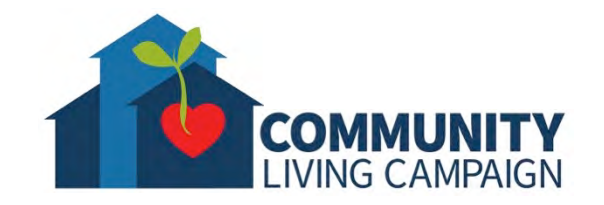

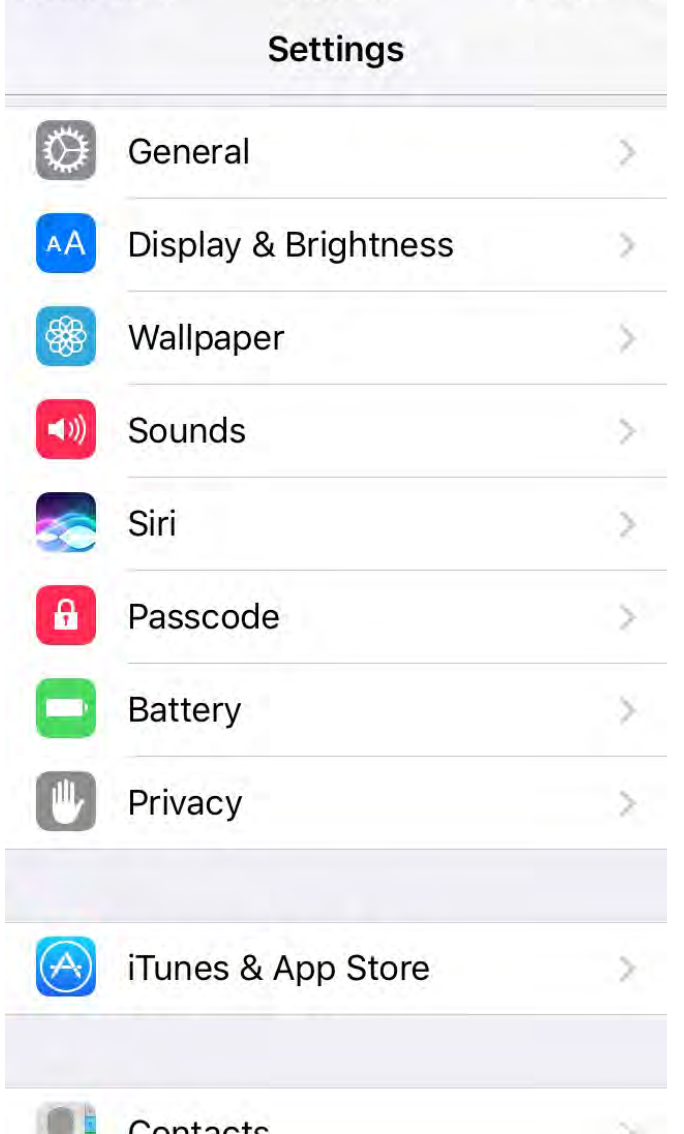

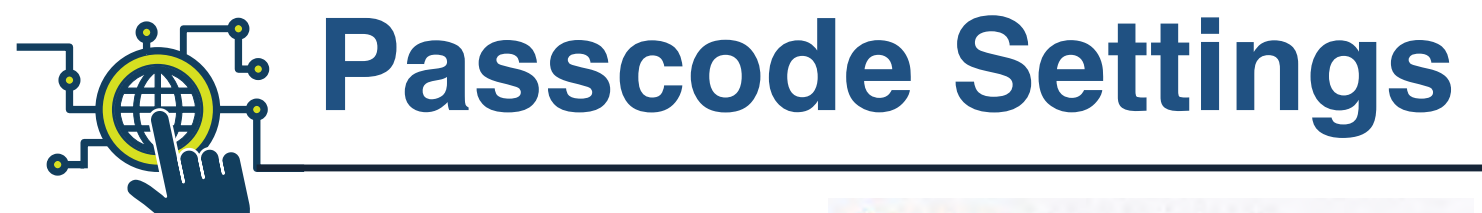

**On the next screen you can; turn on/off your Passcode, change it, adjust how quickly after you lock your device it is then required to be entered in order to unlock the device, turn on/off using your voice to dial a call** *(Siri)***, and more.**

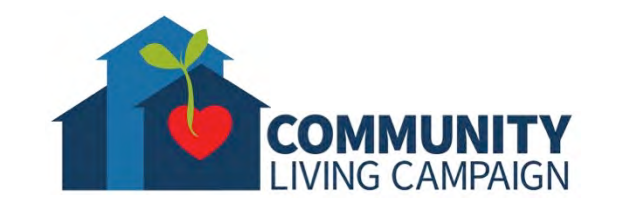

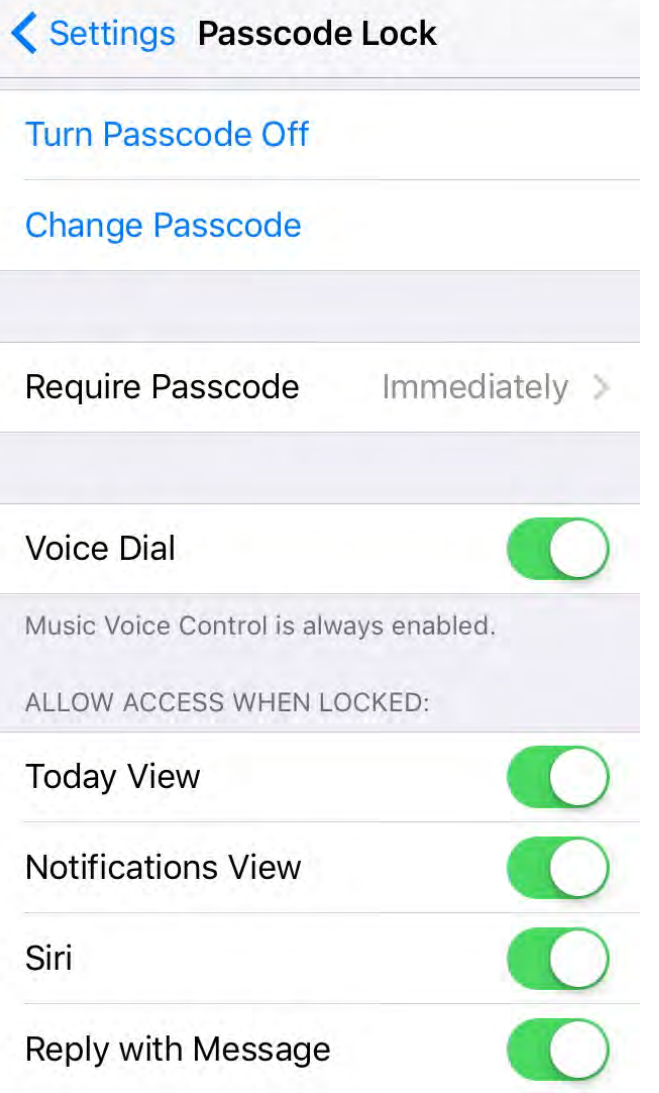

**7**

![](_page_7_Picture_0.jpeg)

**If you scroll further down the list of Passcode settings, you can turn on/off what is accessible on your Lock Screen. "Today View" shows your calendar events, weather, traffic updates & more. "Notifications View" shows your notifications. "Siri" is another area in settings to allow Siri on your Lock Screen. "Reply with Message" allows you to reply to incoming or missed calls with text messages from your Lock Screen. "Home Control" allows you to interact with your other home smart devices from your lock screen. "Wallet" allows you to use Apple Pay from your Lock Screen. "Erase Data" is the security feature that erases your device completely after 10 failed passcode attempts in a row.**

![](_page_7_Picture_2.jpeg)

## **く Settings Passcode Lock**

![](_page_7_Picture_66.jpeg)

Erase all data on this iPhone after 10 passcode attempts.

Data protection is enabled.

![](_page_8_Picture_0.jpeg)

**When saving or changing a Passcode for your device, you have the option of choosing a "Custom Alphanumeric Code"** *(a password with no limits that can have numbers, letters or symbols)***, "Custom Numeric Code"** *(a number code of any length)* **or a "4-Digit Numeric Code."**

![](_page_8_Picture_2.jpeg)

![](_page_8_Picture_3.jpeg)

# **What is Touch ID?**

![](_page_9_Picture_1.jpeg)

- **Touch ID is the ability for some Apple devices to scan a finger print in order to unlock your device or confirm your identity before performing certain features** *(like an online purchase or security settings change)***.**
- **You are not required to set a Touch ID for your device, however it is highly recommended to do so for the safety & security of your personal information within the device.**
- **You are also not required to have a Passcode, but if you activate the Touch ID feature your device will now require you to create a Passcode.**
- **You can change or turn on/off the Touch ID at any time.**
- **You can save up to 5 separate finger print scans in order**

![](_page_9_Picture_7.jpeg)

![](_page_10_Picture_0.jpeg)

![](_page_10_Picture_1.jpeg)

**settings; open the Settings App & then tap "Touch ID & Passcode"** *(You will only see "Touch ID" in your Settings App if your device is capable of using the Touch ID feature)***.**

![](_page_10_Picture_3.jpeg)

![](_page_10_Picture_43.jpeg)

![](_page_11_Picture_0.jpeg)

![](_page_11_Picture_1.jpeg)

**If you have a Passcode on your device, you will first need to enter it in order to proceed. On the next screen you will need to tap "Add a Fingerprint" in order to activate this feature.**

![](_page_11_Picture_3.jpeg)

![](_page_11_Picture_39.jpeg)

# **Saving a Touch ID**

![](_page_12_Picture_1.jpeg)

100%

Cancel

**To save a fingerprint; tap "Add Fingerprint Scan" & then follow the prompts by placing**  *(not clicking)* **your finger on the Home Button. When asked to "adjust your grip" on the next screen, tap "Continue" & move your same finger in different positions on the Home Button**  *(for example; horizontally instead of vertically, and the finger tip instead of finger pad)***.**

![](_page_12_Picture_3.jpeg)

![](_page_12_Picture_4.jpeg)

![](_page_13_Picture_0.jpeg)

## **Touch ID Settings**

![](_page_13_Picture_2.jpeg)

**When finished saving your fingerprint, you will automatically return to your Settings App, where you can turn on/off different features for Touch ID, add up to 5 total fingerprints, rename previous fingerprints & delete them.**

![](_page_13_Picture_4.jpeg)

![](_page_13_Figure_5.jpeg)

![](_page_14_Picture_0.jpeg)

Settings Touch ID & Passcode

![](_page_14_Picture_1.jpeg)

**If you scroll further down the list of Touch ID & Passcode settings, you will see that the same setting options are available here as previously shown for Passcode settings. The only additions are turning on/off access to "Control Center" & "Return Missed Calls" from your Lock Screen, & connecting to Third Party "USB Accessories" without needing to unlock your device.**

![](_page_14_Picture_3.jpeg)

![](_page_14_Picture_73.jpeg)

![](_page_14_Picture_74.jpeg)

Settings Touch ID & Passcode

when it has been more than an hour since your iPhone was locked.

## Erase Data

Erase all data on this iPhone after 10 failed passcode attempts.

Data protection is enabled

**What is Face ID?**

- **Face ID is the ability for some Apple devices to scan your face in order to unlock your device or confirm your identity before performing certain features** *(like an online purchase or security settings change)***.**
- **You are not required to set a Face ID for your device, however it is highly recommended to do so for the safety & security of your personal information within the device.**
- **You are also not required to have a Passcode, but if you activate the Touch ID feature your device will now require you to create a Passcode.**
- **You can change or turn on/off the Face ID at any time.**
- **You can save up to 2 separate face scans in order to use different appearances for the Face ID feature** *(perfect for make-up users, eye-glasses users, facial hair changes, etc.)***.**

![](_page_15_Picture_6.jpeg)

# **Face ID Settings**

**To access Face ID settings; Open the Settings App & then tap "Face ID & Passcode"** *(You will only see "Face ID" in your Settings App if your device is capable of using the Face ID feature)***.**

![](_page_16_Picture_2.jpeg)

![](_page_16_Picture_3.jpeg)

# **Face ID Settings**

**If you have a Passcode on your device, you will first need to enter it in order to proceed. On the next screen, you will need to tap "Set Up Face ID" in order to activate the feature in your device.**

![](_page_17_Picture_2.jpeg)

#### Face ID & Passcode Settings

![](_page_17_Picture_4.jpeg)

## Require Attention for Face ID

![](_page_17_Picture_6.jpeg)

TrueDepth camera will provide an additional level of security by verifying that you are looking at iPhone before unlocking. Some sunglasses may block attention detection.

### **Attention Aware Features**

![](_page_17_Picture_9.jpeg)

iPhone will check for attention before dimming the display, expanding a notification when locked, or lowering the volume of some alerts.

# **Saving a Face ID**

**On the next screen you must tap "Get Started", then follow the two prompts to position your face in the center of the circle on your screen & very slowly tilt your face in a complete circle** *(this allows your camera to record all angles of your face)***.**

![](_page_18_Picture_2.jpeg)

### Cancel

![](_page_18_Picture_4.jpeg)

## How to Set Up Face ID

First, position your face in the camera frame. Then move your head in a circle to show all the angles of your face.

**Get Started** 

## **Face ID Settings**

**When finished saving your Face ID, you will automatically return to your Settings App, where you can turn on/off different features for Face ID, allow/deny other Third Party Apps to use Face ID, "Set Up an Alternate Appearance" or "Reset Face ID" entirely.**

![](_page_19_Picture_3.jpeg)

Settings Face ID & Passcode

![](_page_19_Picture_5.jpeg)

iPhone can recognize the unique, three-dimensional features of your face to allow secure access to apps and payments. About Face ID & Privacy...

## Set Up an Alternate Appearance

In addition to continuously learning how you look, Face ID can recognize an alternate appearance.

## **Reset Face ID**

**ATTENTION** 

Require Attention for Face ID

![](_page_19_Picture_12.jpeg)

TrueDepth camera will provide an additional level of security by verifying that you are looking at iPhone.

## **Face ID Settings**

**Scrolling further down the list of settings, you will see the same setting options shown here as previous shown for Passcode settings with some additions. On devices with Face ID capabilities you can also turn on/off the ability for your device to recognize when your eyes are pointed at your device, turn on/off the same recognition of eye contact used for certain Apple features & turn on/off the ability for your Apple Watch to unlock your device while in range.**

![](_page_20_Picture_2.jpeg)

## Settings Face ID & Passcode

### **ATTENTION**

### Require Attention for Face ID

TrueDepth camera will provide an additional level of security by verifying that you are looking at iPhone before unlocking. Some sunglasses may block attention detection.

### **Attention Aware Features**

![](_page_20_Picture_8.jpeg)

iPhone will check for attention before dimming the display, expanding a notification when locked, or lowering the volume of some alerts.

### **Turn Passcode Off**

**Change Passcode** 

UNLOCK WITH APPLE WATCH

Use the secure connection to your Apple Watch to unlock iPhone when a mask prevents Face ID from recognizing your face. Your watch must be nearby, on your wrist, unlocked, and protected by a passcode.

Require Passcode

Immediately

**Voice Dial** 

![](_page_20_Picture_17.jpeg)

![](_page_20_Picture_18.jpeg)

## **USB Accessories**

Unlock iPhone to allow USB accessories to connect when it has been more than an hour since your iPhone was locked.

### **Erase Data**

Erase all data on this iPhone after 10 failed passcode attempts.

Data protection is enabled.

# **More Questions? support.apple.com**

LIVING CAMPAIGN

![](_page_21_Picture_1.jpeg)

## **Breakdown of Sessions**

## **Mondays (10:00am – 12:00pm) Thursdays (3:30pm – 5:30pm)**

- **Session 1: Welcome to your iPhone or iPad**
- **Session 2: Apple ID & Backups**
- **Session 3: Apps & Settings**
- **Session 4: Settings (Continued)**
- **Session 5: Settings (Continued)**
- **Session 6: Settings for Third Party Apps & Voice Activation**
- **Session 7: Passcode, Touch ID & Face ID**
- **Session 8: Communicating on your Device**
- **Session 9: The Camera & Photos App**
- **Session 10: Mail App & your Email Address**
- **Session 11: Searching the Internet with the Safari App**
- **Session 12: Productivity Apps**
- **Session 13: Productivity Apps (Continued)**
- **Session 14: How to Troubleshoot & Reset your Device if needed**
- **Session 15: Other Useful Apps & Websites**

![](_page_22_Picture_17.jpeg)

## **Download Class Materials** [Go to https://sfcommunityliving.org/learn](https://sfcommunityliving.org/learn-skills/computer-training/)**skills/computer-training/, look through our Tech Help Desk class schedules for all**

- **online classes hosted by Community Living Campaign.**
- **Here you can also download printable copies of the class materials used for today's lesson & all other planned lessons on CLC's Tech schedule.**

![](_page_23_Picture_3.jpeg)